Dear Supplier,

Welcome to OneSource, the online strategic sourcing platform of Deutsche Telekom AG.

This document aims to support you in your first steps with OneSource.

Login Please follow the following link to access OneSource: http://www.onesource-telekom.de You should have received your log-in information in 2 separate E-Mails (one with your username, one with your password). Should you not have received this information, please contact OneSource support at onesource@telekom.de

> Additional information regarding OneSource, such as general terms and conditions, can be found by accessing Downloads on the log-in page.

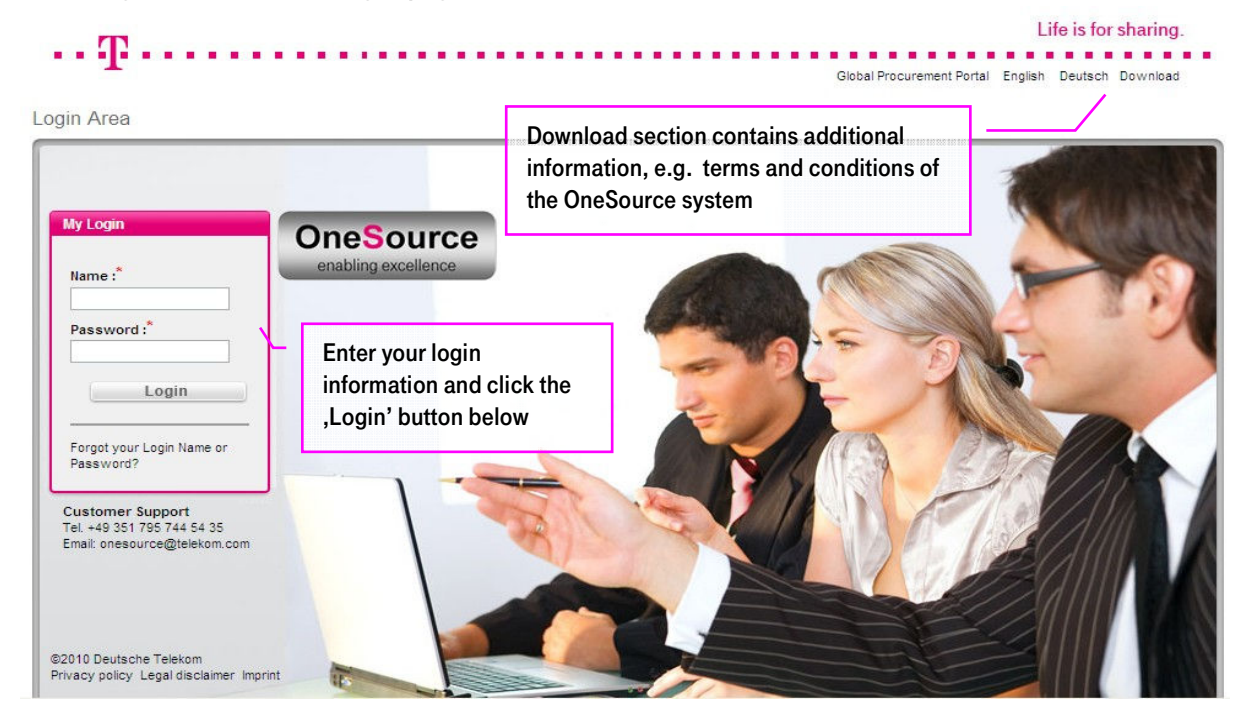

After entering your Name and Password, you must agree to the general terms and conditions of platform usage:

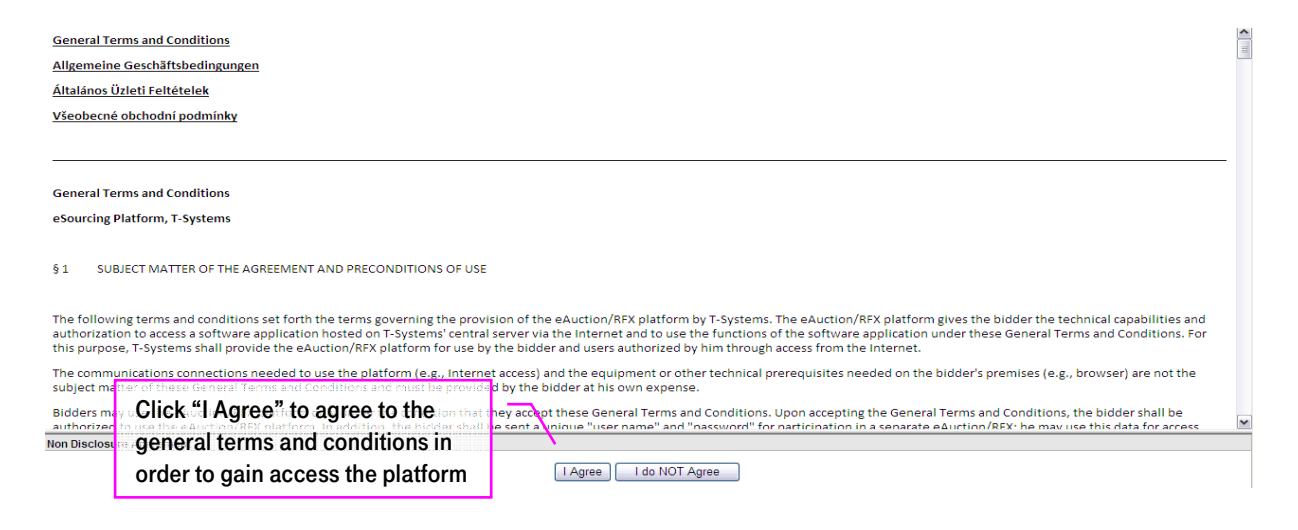

<sup>2</sup> Overview After you login, you will see an overview of open, pending and paused tenders and auctions to which you have been invited. Please ensure that your time zone is correct by clicking on Utilities - Admin - My Profile.

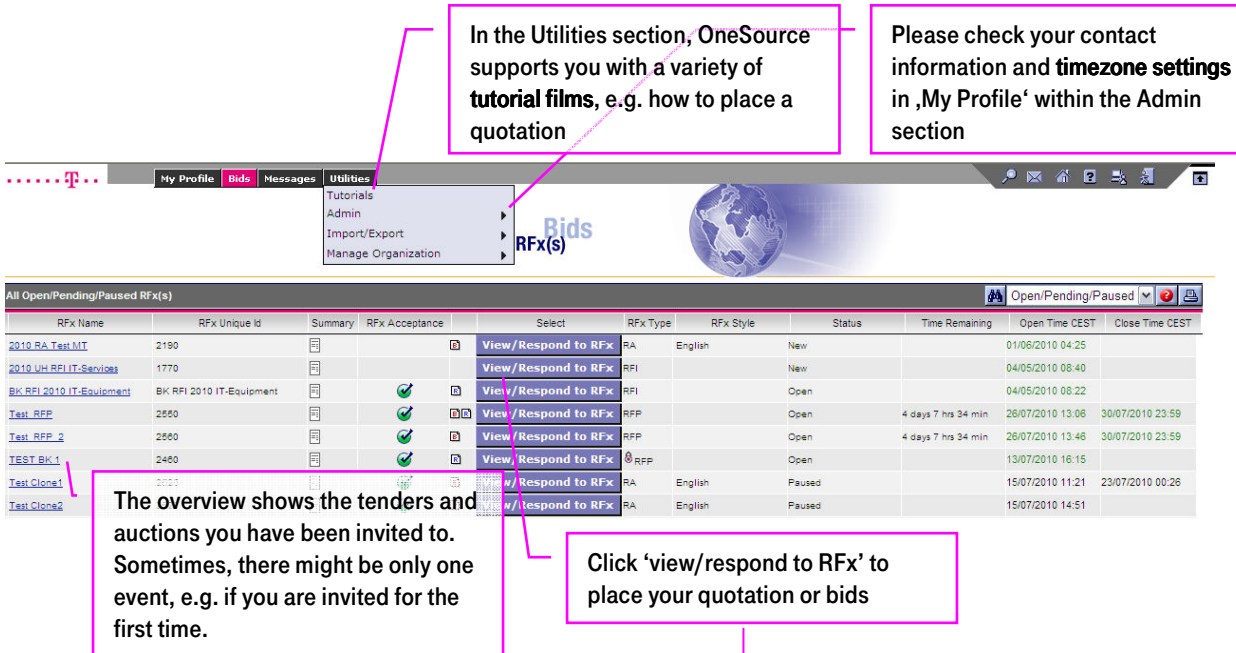

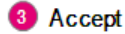

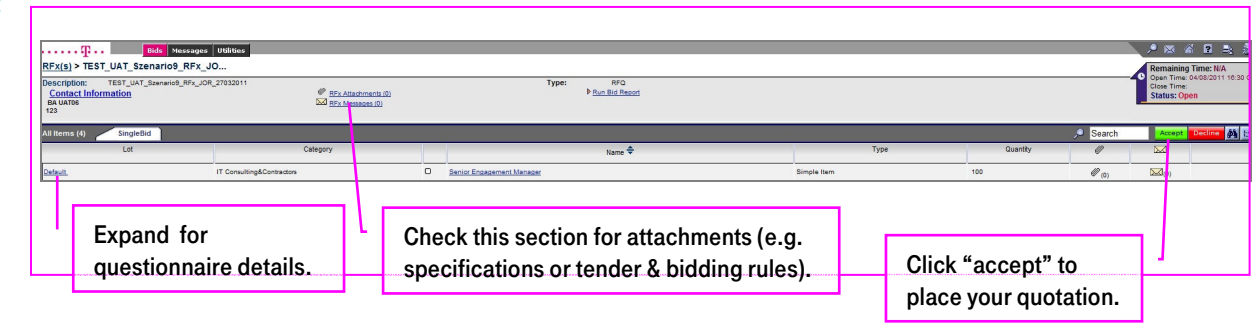

**4** Quote OneSource offers the possibility to quote online or offline by excel export and import.

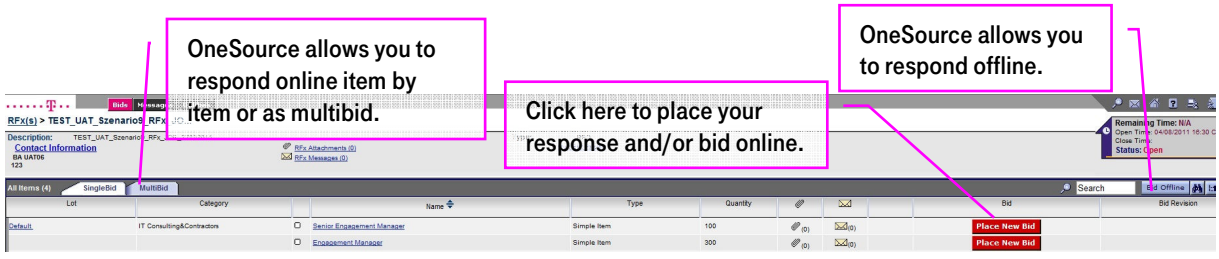

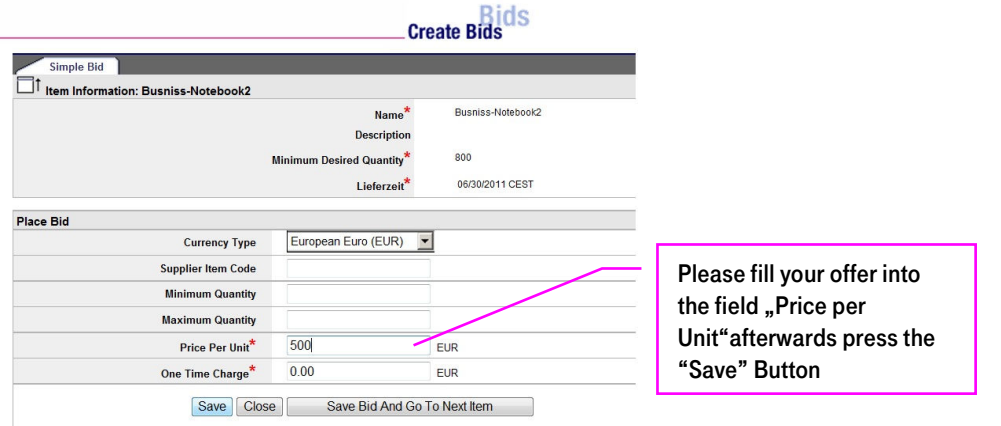

Your bid will automatically be submitted after saving it on the platform.

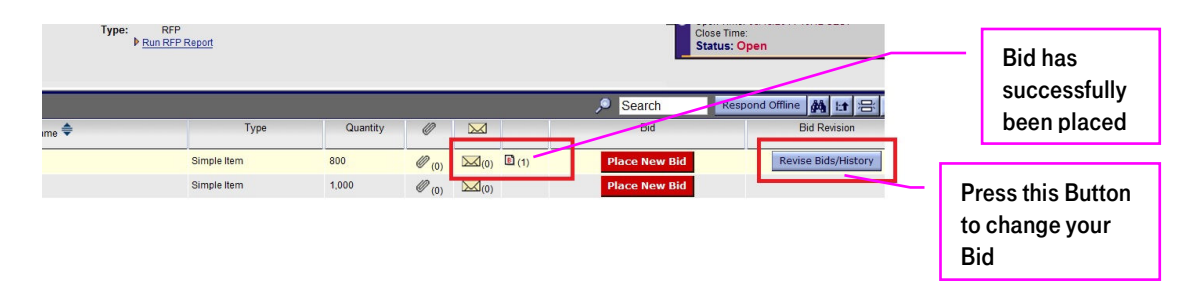

After you confirmed your Bid, you will notice a change in the offer overview. The little Symbol shows that you already placed an offer for this Item. In case you need to Change your Bid again, please press the "Revise Bids/History" Button.

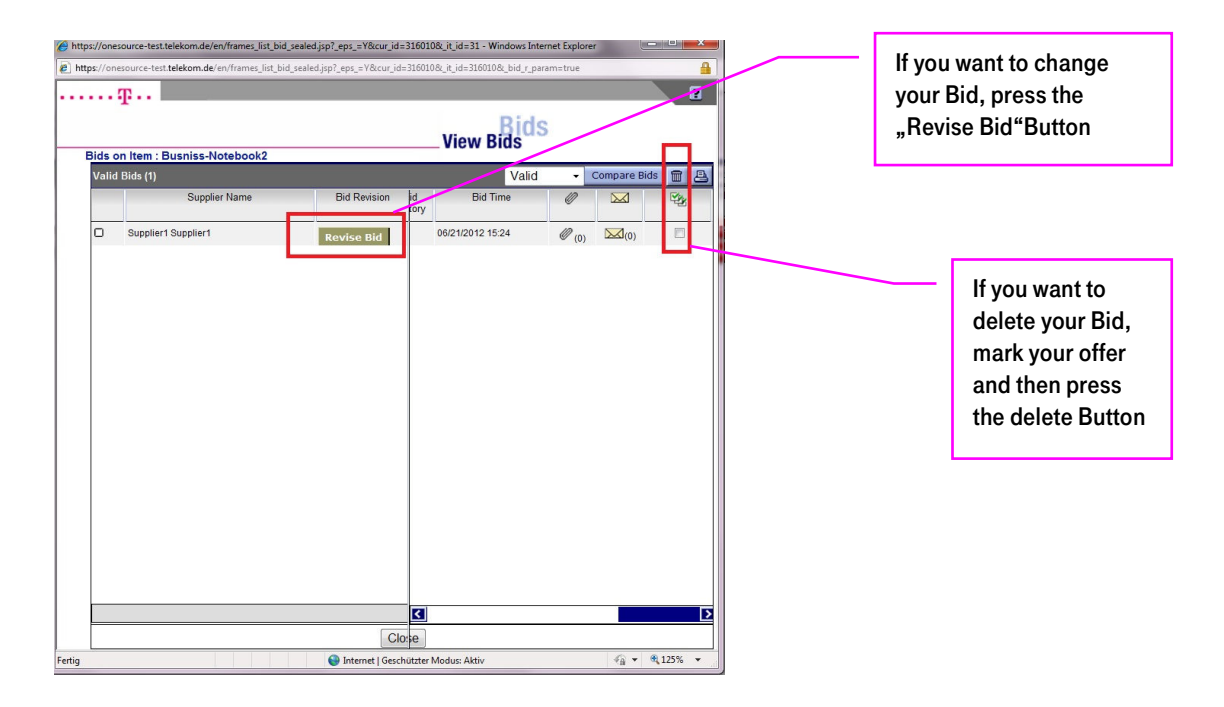

After pressing the "Revise Bid" Button, a new Window will pop up. Now you can change your Bid.

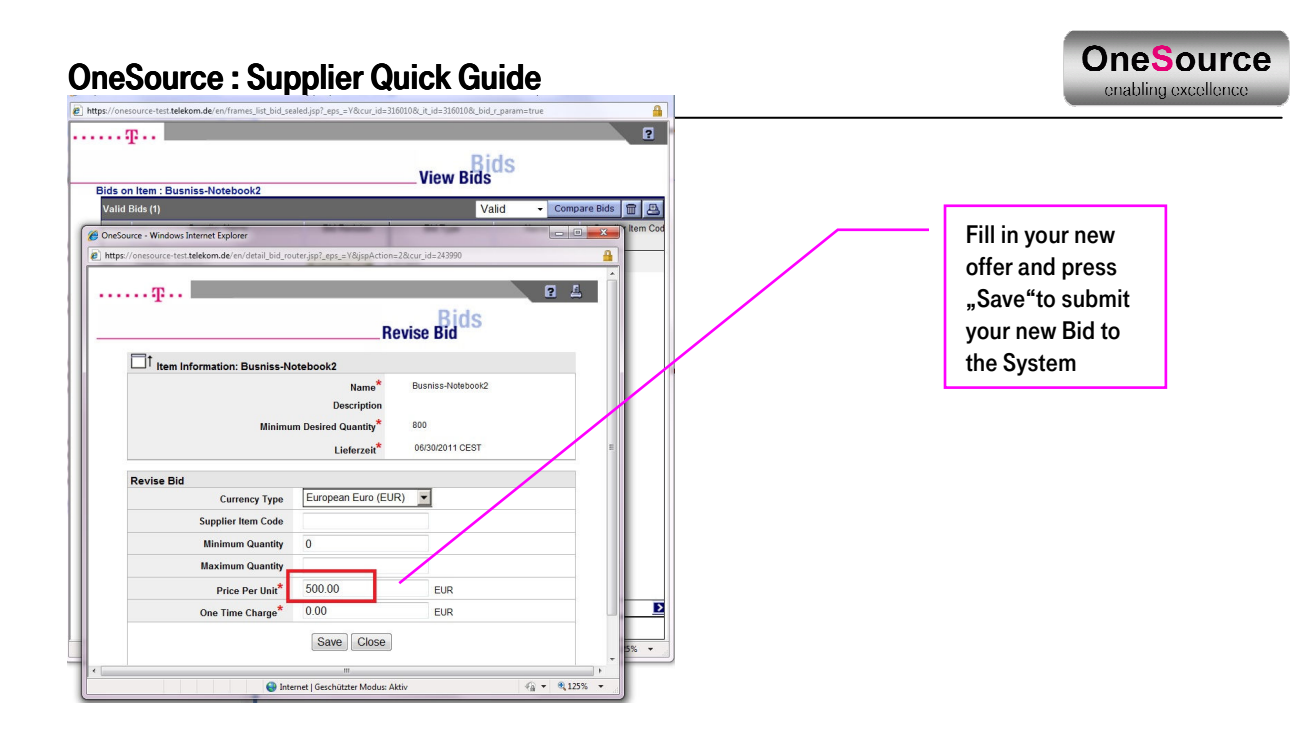

Please use the logout button  $\frac{1}{2}$  to log off OneSource and not the close button "X" of Windows in order to 5 Logout be able to log in again smoothly.

## Note:

 $(i)$ 

For more detailed information and introduction to OneSource, please use the tutorials found within the "Utilities". In case of questions regarding the usage and functionalities of OneSource, please don't hesitate to contact OneSource Customer Support.